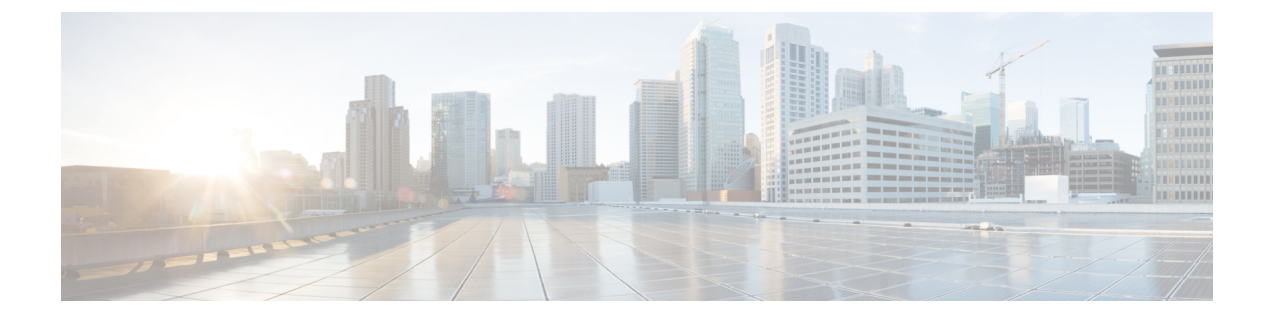

# 활성화 코드를 통해 디바이스 온보딩

- 활성화 코드 개요, 1 페이지
- 활성화 코드 사전 요건, 3 페이지
- 온프레미스 모드에서 활성화 코드 작업 플로우를 사용하는 디바이스 온보딩, 4 페이지
- 디바이스 온보딩 작업 플로우(모바일 및 원격 액세스 모드), 10 페이지
- 활성화 코드에 대한 추가 작업, 12 페이지
- 활성화 코드 사용 사례, 13 페이지

# 활성화 코드 개요

활성화 코드를 사용하면 새로 프로비저닝된 전화기를 온보딩하기가 쉬워집니다. 활성화 코드는 사 용자가 전화기를 등록하는 동안 반드시 입력해야 하는 16자리 일회용 값입니다. 활성화 코드는 관리 자가 각 전화기의 MAC 주소를 수동으로 수집하고 입력할 필요 없이 전화기를 프로비저닝하고 온보 딩하는 간단한 방법을 제공합니다. 이 방법은 다수의 전화기, 단일 전화기를 프로비저닝하거나 심지 어 기존 전화기를 다시 등록하기 위해 사용 할 수 있는 간단한 자동 등록 대체 방법입니다.

또한 활성화 코드를 사용하여 모바일 및 원격 액세스를 쉽고 안전하게 등록할 수 있도록 모바일 및 원격 액세스 규정 준수 디바이스를 사용할 수도 있습니다.

활성화 코드 디바이스 온보딩은 다음 모드에서 작동합니다.

- 온프레미스
- 모바일 원격 액세스(MRA)

활성화 코드는 다음과 같은 이점을 제공합니다.

• 활성화 코드를 사용하는 온보딩은 새롭게 프로비저닝된 모든 전화기 또는 신뢰할 수 없는 전화 기를 Unified Communications Manager에서 평가하고 확인하도록 보장합니다

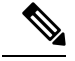

참고 온보딩 활동을 수행하려면 Cisco 제조 루트 인증서가 CallManager-trust 저장소에 있어야만 합니다.

- 수동으로 실제 MAC 주소를 입력할 필요는 없습니다. 관리자는 더미 MAC 주소를 사용할 수 있 으며, 등록 도중 전화기가 실제 MAC 주소로 구성을 자동으로 업데이트 합니다.
- TAPS와 같은 IVR을 구축하여 BAT에서 SEP로 전화기 이름을 변경할 필요는 없습니다.

전화기 사용자는 셀프 서비스 포털을 통해 활성화 코드를 입수할 수 있습니다. 단, 활성화할 준비가 된 전화기 표시 엔터프라이즈 매개변수가 참으로 설정되어 있어야 합니다. 그렇지 않으면 관리자가 전화 사용자에게 코드를 제공해야 합니다.

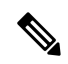

BAT MAC 주소를 사용하여 프로비저닝할 경우, 활성화 코드는 전화기 모델에 연결됩니다. BAT MAC은 'BAT'로 시작하는 디바이스명에 대한 참조이며, MAC 주소처럼 보이는 임의의 12자의 16진수가 표시됩니다. 디바이스 설정 페이지를 MAC 주소 필드가 빈 상태로 저장할 경우, 이런 형식을 갖는 임의의 이름이 생성됩니다.전화기를 활성화하려면 전화기 모델과 일치하는 활성 화 코드를 입력해야 합니다. 참고

추가 보안을 위해 전화기의 실제 MAC 주소로 전화기를 프로비저닝할 수 있습니다. 프로비저닝 하는 동안 관리자는 각 전화기의 MAC 주소를 수집하고 입력해야만 하기 때문에 이 옵션은 더 많은 구성을 포함합니다. 하지만 사용자가 전화기의 실제 MAC 주소와 일치하는 활성화 코드를 입력해야 하기 때문에 더 뛰어난 보안을 제공합니다.

### 온프레미스 모드의 온보딩 프로세스 플로우

다음은 활성화 코드를 통해 온보딩 새 전화기에 대한 프로세스 플로우입니다.

- **1.** 관리자는 사용자가 온보딩에 대한 활성화 코드를 입력하도록 구성을 설정합니다.
- **2.** 관리자가 전화기를 프로비저닝하고 구성합니다. BAT MAC 주소를 사용 중인 경우, 관리자는 실 제 MAC 주소를 입력하지 않습니다.
- **3.** 전화기는 DHCP opt 150 또는 전화기 설정에 구성된 대로 대체 TFTP를 통해 TFTP의 IP 주소를 가 져옵니다. 전화기는 XMLDefault 파일을 다운로드하고 활성화 코드가 사용 중인 것을 감지합니다.
- **4.** 사용자는 전화기에 활성화 코드를 입력합니다.
- **5.** 전화기에서 활성화 코드 및 제조업체에서 설치한 인증서를 통해 Cisco Unified Communications Manager를 인증합니다.
- **6.** 활성화 코드를 온보딩 전화기에 사용하는 경우 전화기에 TVS 서비스가 필요합니다. ITL 파일은 통합 CM 서버 TCP 포트 2445에서 실행되는 TVS 서비스 인증서를 포함하는 이 TVS 기능을 제공 합니다.
- **7.** Cisco Unified Communications Manager에서 실제 MAC 주소로 디바이스 구성을 업데이트합니다. TFTP 서버에서 전화기의 디바이스 구성을 감지하여 전화기를 등록할 수 있도록 허용합니다. 디 바이스 등록에는 최대 5분이 소요될 수 있습니다.

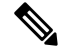

온프레미스 활성화 코드 온보딩에 대한 기본 통신 관리자 그룹에는 추가 가입자를 추가하는 것 이 좋습니다. 그렇지 않으면, 기본 통신 관리자 그룹의 노드가 다운되면 온보딩 문제가 발생할 수 있습니다. 참고

#### 모바일 및 원격 액세스 모드에서 온보딩 프로세스 플로우

다음은 모바일 및 원격 액세스 모드를 사용할 때 활성화 코드를 통해 새 전화기를 온보딩하기 위한 프로세스 플로우입니다.

- **1.** 관리자는 Cisco Cloud를 사용하여 활성화 코드 온보딩을 활성화하기 위해 클라우드/하이브리드 통신을 구성하고, 모바일 및 원격 액세스 활성화 도메인을 지정합니다.
- **2.** 필요한 경우, 관리자는 추가 모바일 및 원격 액세스 서비스 도메인을 구성합니다.
- **3.** 관리자는 MAC 주소(BAT, AXL, GUI)를 지정하지 않은 상태로 전체 디바이스 구성을 생성합니 다. 디바이스 이름은 임의의 BAT MAC 주소입니다.
- **4.** 관리자가 이 디바이스에 대한 활성화 코드를 요청합니다. 디바이스 활성화 서비스에서 클라우드 기반 디바이스 활성화 서비스에서 코드를 요청합니다.
- **5.** 사용자는 셀프 서비스 포털에서 코드를 가져오거나 관리자가 사용자에 코드를 보낼 수 있습니다.
- **6.** 사용자는 전화기에 전원을 공급하고 활성화 코드를 입력합니다.
- **7.** 전화기는 클라우드에서 Expressway의 위치를 학습하고 모바일 및 원격 액세스/Cisco Unified Communications Manager를 인증합니다.
- **8.** 디바이스 활성화 서비스에서 전화기의 MAC 주소로 데이터베이스의 디바이스 구성을 업데이트 합니다.

이제 전화기에서 일반 모바일 및 원격 액세스처럼 TFTP에서 전화기별 구성 파일을 등록하고 가 져올 수 있으며, Cisco Unified Communications Manager에 등록할 수 있습니다.

## $\mathscr{D}$

홈 원격 사용자의 작업을 위한 보안 솔루션을 제공하기 위해 TRP가 아닌 Expressway의 모바일 및 원격 접속을 권장합니다. 참고

# 활성화 코드 사전 요건

릴리스 12.5(1)부터 Cisco IP 전화기 모델(7811, 7821, 7832, 7841, 7861, 8811, 8841, 8845, 8851, 8851NR, 8861, 8865, 및 8865NR)은 활성화 코드를 통해 온보딩을 지원합니다.

또한 릴리스 12.5(1)SU1은 Cisco IP 전화기 모델 8832 및 8832NR를 지원합니다.

#### 셀프 서비스 포털

사용자가 셀프 서비스 포털을 사용하여 전화기를 온보드하려고 계획하고 있는 경우, 사용자가 액세 스권한을갖도록사전에포털을설정해야합니다.자세한내용은*Cisco UnifiedCommunications Manager* 에 대한 기능 구성 설명서의 "셀프 서비스 포털" 장으로 이동하십시오.

# 온프레미스 모드에서 활성화 코드 작업 플로우를 사용하는 디바이스 온보딩

활성화 코드를 사용하여 새 전화기를 온보딩하기 위해 이러한 작업을 완료합니다.

#### 프로시저

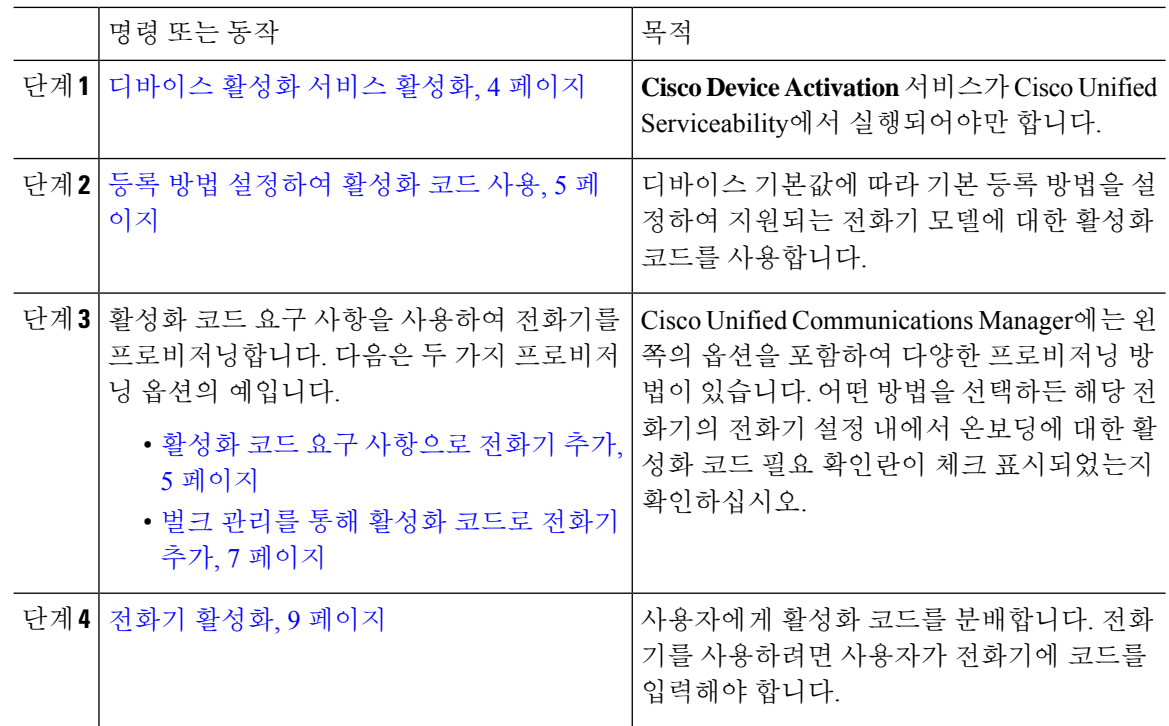

## 디바이스 활성화 서비스 활성화

활성화 코드를 사용하려면 Cisoc Unified Serviceability에서 **Cisco** 디바이스 활성화 서비스가 실행되 고 있어야만 합니다. 이 절차를 사용하여 서비스가 실행 중인지 확인하십시오.

프로시저

단계 **1** Cisco Unified 서비스 가용성에서 도구 > 서비스 활성화를 선택합니다.

단계 **2** 서버 드롭다운에서 Unified Communications Manager 퍼블리셔 노드를 선택하고 이동을 클릭합니다.

단계 **3 CM** 서비스에서 **Cisco** 디바이스 활성화 서비스의 상태가 활성화됨인지 확인하십시오. 단계 **4** 서비스가 실행되고 있지 않은 경우, 인접한 확인란에 체크 표시하고 저장을 클릭합니다.

다음에 수행할 작업 등록 방법 설정하여 활성화 코드 사용, 5 페이지

#### 등록 방법 설정하여 활성화 코드 사용

이 절차를 사용하여 특정 모델 유형의 전화기에서 활성화 코드를 사용하여 Unified Communications Manager에 등록할 수 있도록 시스템 기본값을 구성합니다.

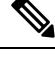

이 절차는 온프레미스 엔드포인트의 온보딩에만 적용됩니다. 디바이스 기본값에서 온보딩 방 법 설정은 활성화 코드를 사용하는 모바일 및 원격 액세스 엔드포인트의 온보딩에는 적용되지 않습니다. 참고

프로시저

- 단계 **1** Cisco Unified CM 관리에서 디바이스 > 디바이스 설정 > 디바이스 기본값을 선택합니다.
- 단계 **2** 디바이스 기본값 설정 창에서 듀얼 뱅크 정보 섹션에서 등록을 위한 활성화 코드를 사용하는 디바이 스 유형을 선택하고, 자동 등록에서 활성화 코드로 구축형 온보딩 방법을 변경합니다.
- 단계 **3** 저장을 클릭합니다.
	- 디바이스 기본값을 활성화 코드로 설정하고 전화기 유형에 대해 자동 등록이 이전에 사용 된 경우, 이어지는 새 전화기 추가는 활성화 코드 온보딩 또는 전화기와 등록의 수동 구성 (MAC 주소 사용)을 따라야 합니다. 참고

자세한 내용은 새 전화기를 프로비저닝하기 위해 활성화 코드 요구 사항으로 전화기 추가 및 벌크 관리를 통해 활성화 코드로 전화기 추가 섹션을 참조합니다.

## 활성화 코드 요구 사항으로 전화기 추가

활성화 코드 요구 사항으로 새 전화기를 설정하려면 이 절차를 사용합니다.

시작하기 전에

프로비저닝 프로세스를 더 빠르게 만들기 때문에 적용하려는 설정을 사용하여 범용 디바이스와 회 선 템플릿을 구성합니다.

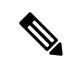

템플릿을 사용하지 않기로 선택하면 새로운 전화를 추가하고 수동으로 설정을 구성하거나 BAT 템플릿을 통해 설정을 추가할 수 있습니다. 각각의 경우에 온보딩 활성화 코드 필요 확인란을 전화 설정 창에서 체크 표시해야 합니다. 참고

프로시저

- 단계 **1** Cisco Unified CM 관리에서 다음 메뉴를 선택합니다.디바이스 > 전화기.
- 단계 **2** 템플릿에서 새로 추가를 클릭하여 범용 회선 또는 디바이스 템플릿에서 설정을 추가합니다.
- 단계 **3** 전화 유형 드롭다운 메뉴에서 전화기 모델을 선택합니다.
- 단계 **4 MAC** 주소 필드에서 MAC 주소를 입력합니다. 활성화 코드로 더비 MAC 주소 또는 전화기의 실제 MAC 주소를 사용할 수 있습니다.

다음 시나리오에서 전화기의 MAC 주소를 수정할 수 있습니다.

- **BAT{mac}->SEP{mac}**: 접두사에 대한 정확한 디바이스 이름을 알아야 ?BAT?에서 ?SEP?으로 저 장 즉시 변경할 수 있습니다.
- **SEP{mac}->BAT{mac}:** 접두사에 대한 MAC 주소를 공란으로 두어 ?SEP?에서 ?BAT?으로 변경하 고 새 디바이스명을 ?BAT?의 접두사로 변경할 수 있습니다..
- 단계 **5** 디바이스 템플릿 드롭다운에서 적용하고자 하는 설정이 포함된 기존 범용 디바이스 템플릿과 같은 템플릿을 선택합니다.
- 단계 **6** 디렉터리 번호 필드에서 기존 디렉터리 번호를 선택하거나 New를 클릭하고 다음을 진행합니다.
	- a) 새 내선 번호 추가 팝업에서 디렉터리 번호와 적용하고자 하는 설정이 포함된 회선 템플릿을 입 력합니다.
	- b) 저장을 클릭한 다음 닫기를 클릭합니다. 새 내선 번호가 디렉터리 번호 필드에 표시됩니다.
- 단계 **7** (선택 사항) 사용자 필드에서 이 전화기에 적용하려는 사용자 ID를 선택합니다.
- 단계 **8** 추가를 클릭합니다.
- 단계 **9** 온보딩용 활성화 코드 필요 확인란에 체크 표시합니다. 모바일 및 원격 액세스 모드의 경우, 모바일 및 원격 액세스를 통한 활성화 코드 허용 확인란에 체크 표시합니다.
- 단계 **10** 적용하고자 하는 모든 다른 설정을 구성합니다. 필드 및 해당 설정에 대한 도움이 필요한 경우 온라 인 도움말을 참조하십시오.
- 단계 **11** 저장을 클릭한 다음 확인을 클릭합니다. 전화기 설정에서 활성화 코드를 생성합니다. 코드를 보려는 경우 활성화 코드 보기를 클릭합니다.

다음에 수행할 작업

전화기 활성화, 9 페이지

### 벌크 관리를 통해 활성화 코드로 전화기 추가

이 선택적 작업 플로우에는 벌크 관리 도구의 전화기 삽입 기능을 사용하여 단일 작업에 다수의 전화 기를 프로비저닝하는 예가 포함되어 있습니다. 이러한 전화기는 등록을 위해 활성화 코드를 사용합 니다.

프로시저

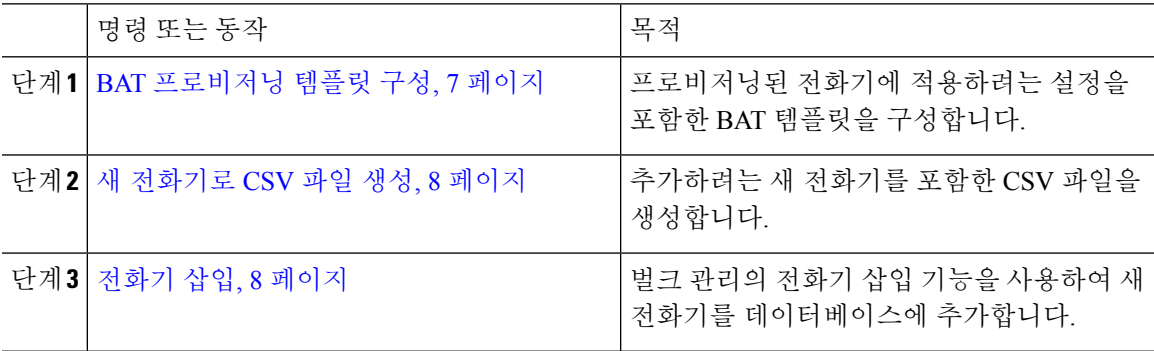

#### **BAT** 프로비저닝 템플릿 구성

이 절차를 사용하여 새롭게 프로비저닝된 특정 모델의 전화기에 벌크 관리를 통해 적용할 수 있는 일 반 설정으로 전화기 템플릿을 생성합니다.

시작하기 전에

이 절차에서는 사용자가 이미 시스템에 구축되어 있고 사용자가 자신의 요구를 충족하는 디바이스 풀, SIP 프로파일 및 전화기 보안 프로파일을 이미 설정한 것으로 가정합니다.

프로시저

- 단계 **1** Cisco Unified Communications Manager 관리에서 벌크 관리 > 전화기 > 전화기 템플릿을 선택합니다.
- 단계 **2** 새로 추가를 클릭합니다.
- 단계 **3** 전화기 유형 드롭다운 목록에서 템플릿을 생성하려는 전화기 모델을 선택합니다.
- 단계 **4** 템플릿 이름을 입력합니다.
- 단계 **5** 온보딩용 활성화 코드 필요 확인란에 체크 표시합니다. 모바일 및 원격 액세스 모드의 경우, 모바일 및 원격 액세스를 통한 활성화 코드 허용 확인란에 체크 표시합니다.
- 단계 **6** 다음과 같은 필수 필드에 대한 값을 구성합니다.
	- 디바이스풀
	- 전화기 버튼 템플릿
	- 소유자 사용자 ID
	- 디바이스 보안 프로필
	- SIP 프로파일

단계 **7** 전화기 구성 창에서 나머지 필드를 완료합니다. 필드 및 해당 설정에 대한 도움이 필요한 경우 온라 인 도움말을 참조하십시오.

단계 **8** 저장을 클릭합니다.

다음에 수행할 작업

새 전화기로 CSV 파일 생성, 8 페이지

#### 새 전화기로 **CSV** 파일 생성

이 절차를 사용하여 새 전화기로 새 csv 파일을 생성합니다.

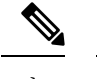

참고 csv 파일을 수동으로 생성할 수도 있습니다.

프로시저

- 단계 **1** Cisco Unified CM 관리에서 벌크 관리 > 파일 업로드**/**다운로드를 선택합니다.
- 단계 **2** 찾기를 클릭합니다.
- 단계 **3 bat.xlt** 스프레드시트를 선택하고 다운로드합니다.
- 단계 **4** 스프레드시트를 열고 전화기 탭으로 이동합니다.
- 단계 **5** 새 전화기 세부 정보를 스프레드시트에 추가합니다. 더미 MAC 주소를 사용 중인 경우, MAC 주소 필 드를 비워 둡니다. 온보딩용 활성화 코드 필요 확인란에 체크 표시합니다. 모바일 및 원격 액세스 모 드의 경우, 모바일 및 원격 액세스를 통한 활성화 코드 허용 확인란에 체크 표시합니다.
- 단계 **6** 완료하면 **BAT** 형식으로 내보내기를 클릭합니다.
- 단계 **7** Cisco Unified CM 관리에서 벌크 관리 > 파일 업로드**/**다운로드를 선택합니다.
- 단계 **8** csv 파일을 업로드합니다.
	- a) 새로 추가를 클릭합니다.
	- b) 파일 선택을 클릭하고 업로드할 csv 파일을 선택합니다.
	- c) 대상으로 전화기를 선택합니다.
	- d) 트랜잭션 유형에 대한 전화기 특정 세부 정보 삽입을 선택합니다.
	- e) 저장을 클릭합니다.

다음에 수행할 작업

전화기 삽입, 8 페이지

전화기 삽입

이 절차를 사용하여 csv 파일의 새 전화기를 삽입합니다.

프로시저

단계 **1** 벌크 관리 > 전화기 > 전화기 삽입을 선택합니다.

- 단계 **2** 파일 이름 드롭다운에서 자신의 csv 파일을 선택합니다.
- 단계 **3** 전화기 템플릿 이름 드롭다운에서 생성한 프로비저닝 템플릿을 선택합니다.
- 단계 **4** 더미 **MAC** 주소 생성 확인란에 체크 표시합니다.
	- 추가 보안을 위해, MAC 주소에 일치하는 전화기에만 활성화 코드가 작동하할 수 있도록, 실제 MAC 주소를 csv 파일에 추가할 수 있습니다. 이 경우 이 확인란을 체크 표시하지 않은 상태로 그대로 둡니다. 참고
- 단계 **5** 즉시 실행 확인란에 체크 표시하여 해당 작업을 즉시 실행합니다. 나중에 작업을 실행하기로 선택한 경우, 벌크 관리 도구의 작업 스케줄러에서 작업에 대한 일정을 잡아야만 합니다.
- 단계 **6** 제출을 클릭합니다.

다음에 수행할 작업

전화기 활성화, 9 페이지

## 전화기 활성화

프로비저닝 이후 전화기를 활성화할 수 있도록 활성화 코드를 전화기 사용자에게 분배합니다. 다음 은 활성화 코드를 수집 및 분배하기 위한 두 가지 옵션입니다.

• 셀프 서비스 포털—전화기 사용자는 셀프 서비스 포털에 로그인하여 전화기에 적용되는 활성화 코드를 받을 수 있습니다. 전화기의 코드를 수동으로 입력하거나 전화기의 비디오 카메라를 사 용하여 자가 관리에 표시되는 바코드를 스캔할 수 있습니다. 두 방법 중 하나가 작동합니다. 자 가 관리를 사용하여 전화기를 활성화하려면 Cisco Unified Communications Manager에서 활성화 할 준비가 된 전화기 표시 엔터프라이즈 매개변수를 참으로 설정해야만 합니다(기본 설정).

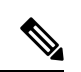

셀프 서비스 포털에 대한 사용자 액세스 구성 방법에 대한 추가 요구 사항은 *Cisco Unified Communications Manager*에 대한 기능 구성 설명 서 "셀프 서비스 포털" 장을 참조하십시오. 참고

• CSV 파일—미처리 사용자 및 활성화 코드 목록을 csv 파일로 내보내 사용자에 게 배포할 수도 있습니다. 절차에 대해서는 활성화 코드 내보내기, 10 페이지를 참조하십시오.

등록 프로세스

전화기 사용자는 전화기에 활성화 코드를 입력해야만 전화기를 사용할 수 있습니다. 전화기 사용자 가 전화기에 올바른 활성화 코드를 입력한 후에는 다음과 같은 상황이 발생합니다.

• 전화기가 Cisco Unified Communications Manager를 통해 인증됩니다.

- Cisco Unified Communications Manager의 전화기 구성은 전화기의 실제 MAC 주소를 통해 업데 이트됩니다.
- 전화기는 TFTP 서버에서 구성 파일 및 기타 관련 파일을 다운로드하고 Cisco Unified Communications Manager에 등록합니다.

향후 작업

이제 전화기를 사용할 수 있습니다.

활성화 코드 내보내기

이 절차를 사용하여 등록 코드의 csv 파일을 해당 전화기 및 사용자와 함께 내보냅니다. 이 파일을 사 용하여 사용자에 게 활성화 코드를 배포할 수 있습니다.

프로시저

단계 **1** Cisco Unified CM 관리에서 디바이스 > 전화기를 선택합니다.

단계 **2** 관련 링크에서 활성화 코드 내보내기를 선택하고 이동을 클릭합니다.

# 디바이스 온보딩 작업 플로우**(**모바일 및 원격 액세스 모드**)**

이러한 작업을 완료하여 모바일 및 원격 액세스 모드에서 활성화 코드를 사용하여 새로 전화기를 온 보딩합니다.

시작하기 전에

**Cisco Device Activation** 서비스가 Cisco Unified Serviceability에서 실행되어야만 합니다(이 서비스는 기본으로 실행됩니다). 서비스가 실행되고 있는지 확인하려면 디바이스 활성화 서비스 활성화, 4 페이지를 참조하십시오.

#### 프로시저

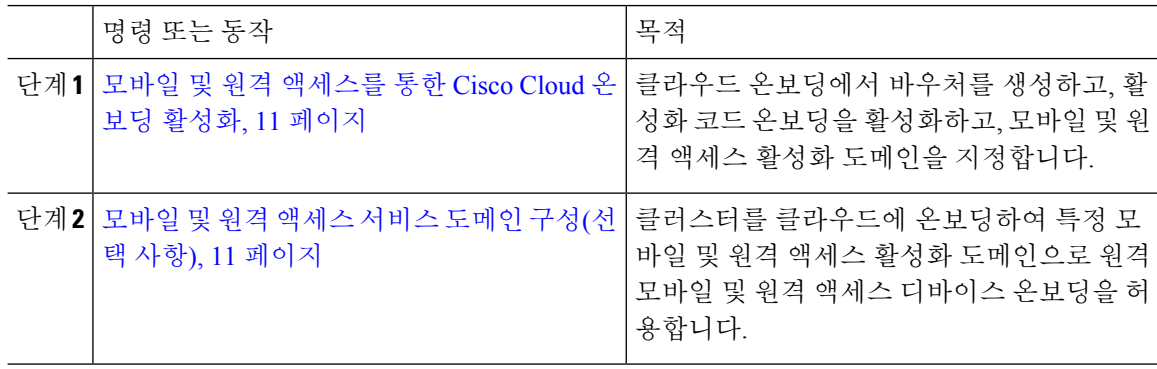

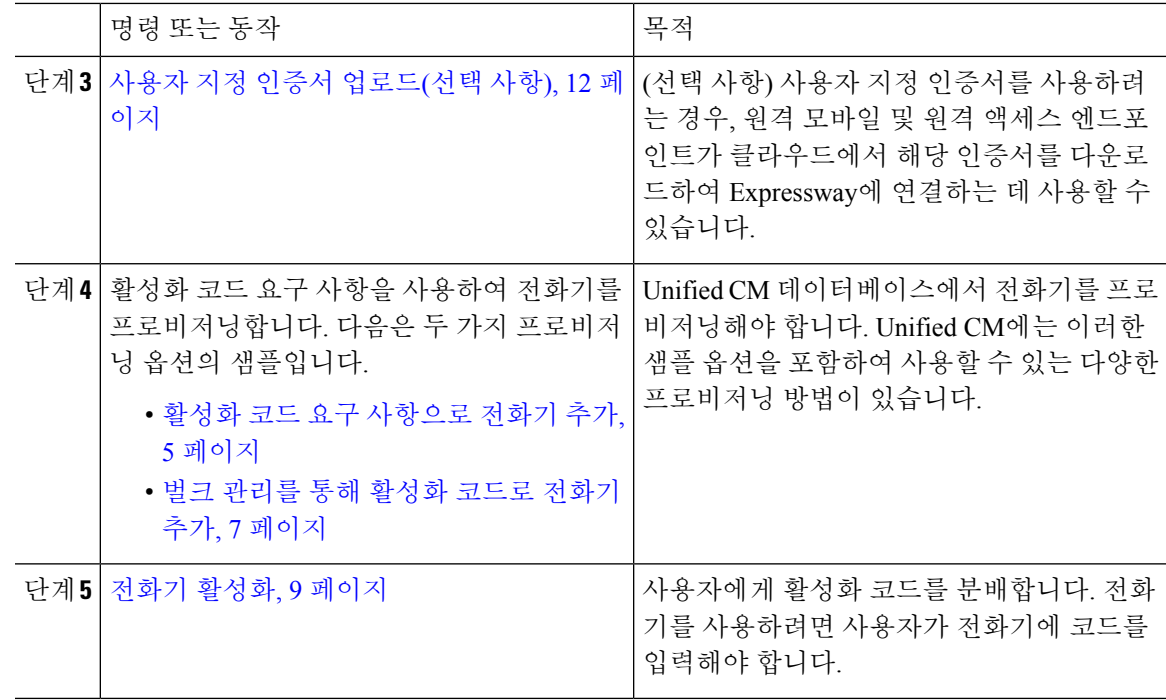

## 모바일 및 원격 액세스를 통한 **Cisco Cloud** 온보딩 활성화

프로시저

- 단계 **1** 클라우드 기반 디바이스 활성화 서비스에 연결 하기 위해 클러스터(CCMAct 서비스)에 권한을 부여 하려면, 바우처 생성 버튼을 클릭하여 바우처를 생성합니다.
- 단계 **2** 모바일 및 원격 액세스 활성화 도메인을 지정합니다 (이는 모바일 및 원격 액세스 서비스 도메인 목 록에 자동으로 복사됩니다).
- 단계 **3** '모바일 및 원격 액세스 온보딩 활성화' 및 '모바일 및 원격 액세스 온보딩' 확인란에 체크 표시하여 활 성화 코드 온보딩을 활성화합니다. '자동 등록'을 사용하여 디바이스 기본값 온보딩을 구성한 경우, '모바일 및 원격 액세스 모드의 전화기에만 작동하므로 '모바일 및 원격 액세스 온보딩 허용' 확인란 가 비활성화되었다가 자동으로 체크 표시됩니다. '코드 활성화'를 사용하여 디바이스 기본값 온보딩 을 구성한 경우, 두 확인란을 모두 사용할 수 있습니다.

단계 **4** 저장을 클릭합니다.

### 모바일 및 원격 액세스 서비스 도메인 구성**(**선택 사항**)**

전화기에 대한 모바일 및 원격 액세스 서비스 도메인을 구성하려면 다음 절차를 따르십시오.

프로시저

- 단계 **1** 고급 기능 > 모바일 및 원격 액세스 서비스 도메인을 선택하여 모바일 및 원격 액세스 서비스 도메인 창에 액세스합니다.
- 단계 **2** 모바일 및 원격 액세스 서비스 도메인 이름을 입력합니다.
- 단계 **3** 활성화에 사용하는 Expressway-E용 SRV 레코드를 입력합니다.
- 단계 **4** 선택한 도메인 옆의 기본값 확인란을 체크 표시하여 기본 모바일 및 원격 액세스 서비스 도메인을 선 택합니다. 이 도메인은 디바이스풀 수준에서 '< None >'을 선택할 때 사용합니다.
- 단계 **5** 디펜던시의 수를 나열하기도 하는 해당 레코드의 행에 있는 링크를 사용하여 디펜던시 레코드에 액 세스합니다.

## 사용자 지정 인증서 업로드**(**선택 사항**)**

사용자 지정 인증서를 업로드하려면, 아래 절차를 사용합니다.

프로시저

- 단계 **1** Expressway에 인증서를 업로드합니다. 다른 인증서는 제거하지 마십시오.
- 단계 **2** 경로 **CUCM OS** 관리>인증서 관리를 사용하여 Unified Communications Manager에 새 인증서를 업로 드합니다. "Phone-Edge-trust" 유형을 사용합니다. (Unified Communications Manager에서는 이를 클라 우드로 보낸 다음 전화기로 전송하여 Expressway에 액세스합니다.)
- 단계 **3** 원하는 대로 다른 "Phone-Edge-trust" 유형의 인증서를 모두 제거하여 사용자 지정 인증서가 유일한 사용 중인 인증서가 되게 합니다.

# 활성화 코드에 대한 추가 작업

다음 표에는 활성화 코드에 필요할 수 있는 추가 작업이 나와 있습니다.

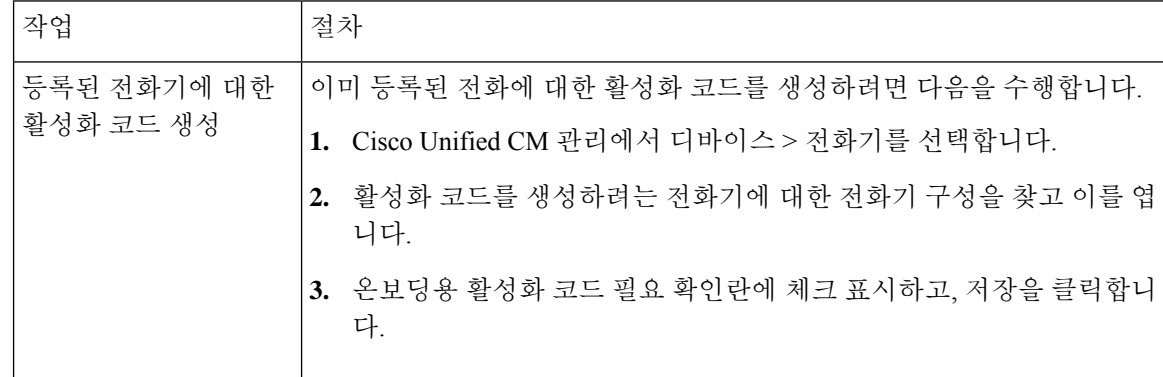

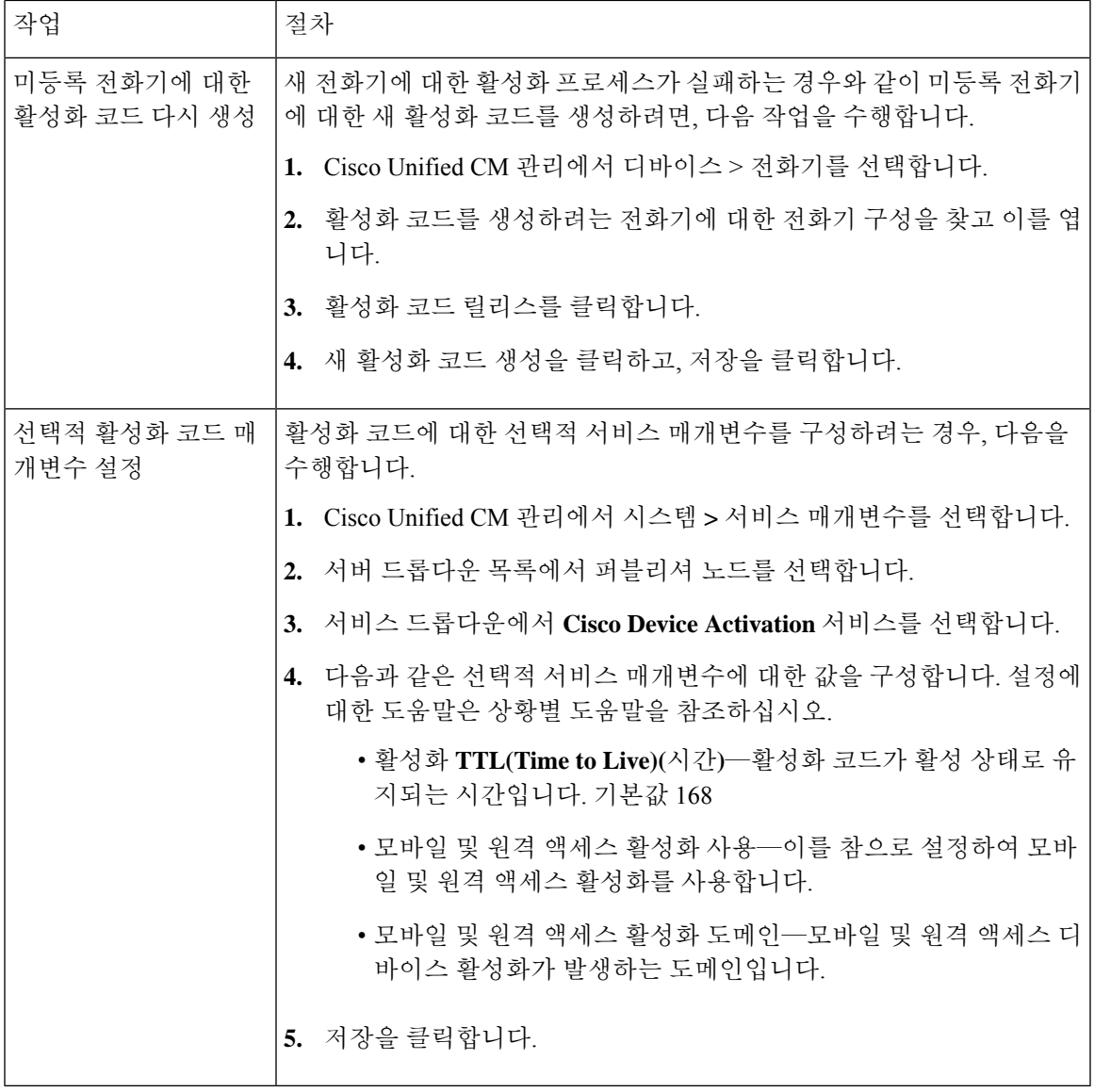

# 활성화 코드 사용 사례

다음 표에서는 활성화 코드를 통해 디바이스 온보딩을 사용하는 샘플 사용 사례를 보여줍니다.

I

 $\overline{\phantom{a}}$ 

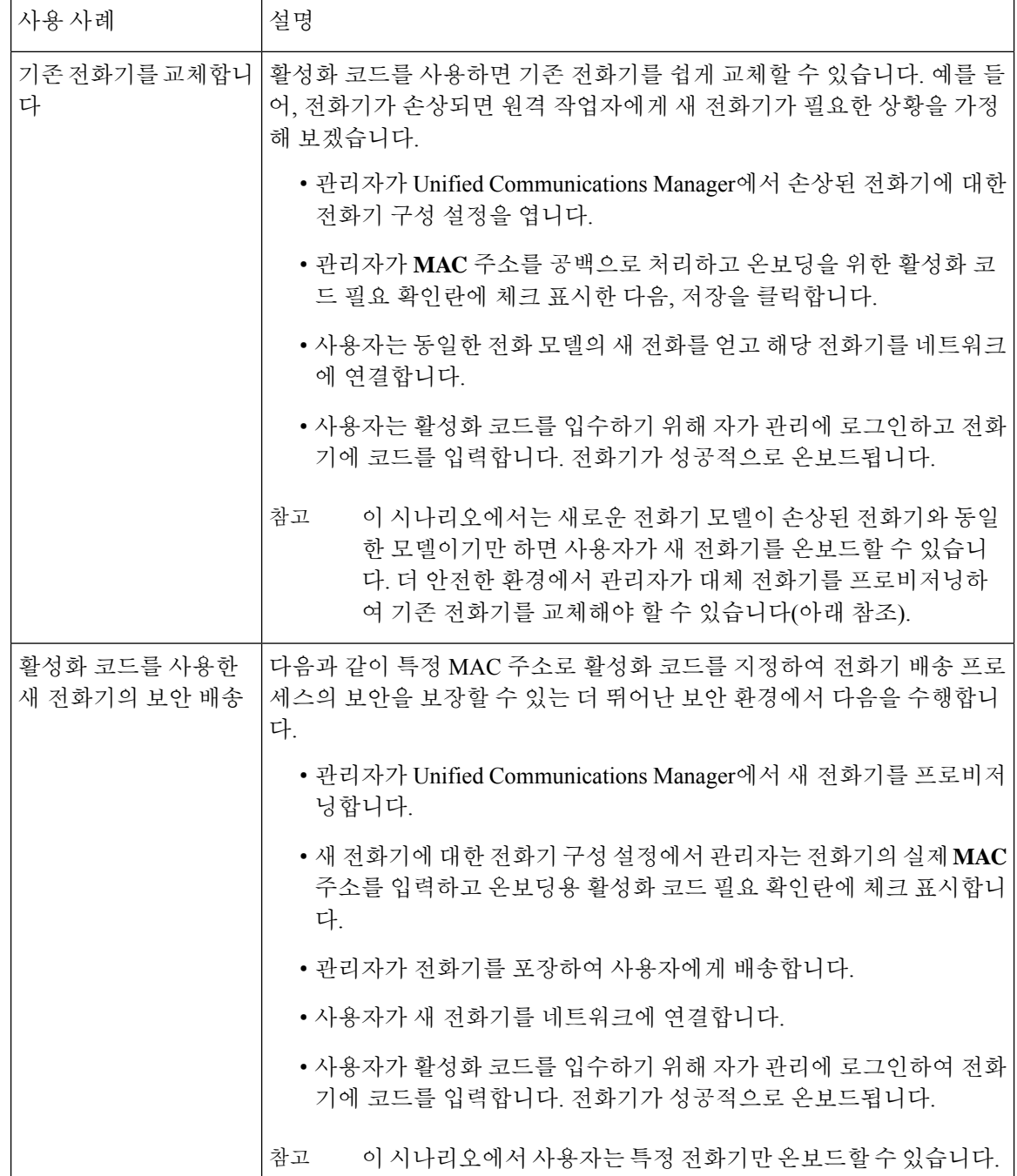

I

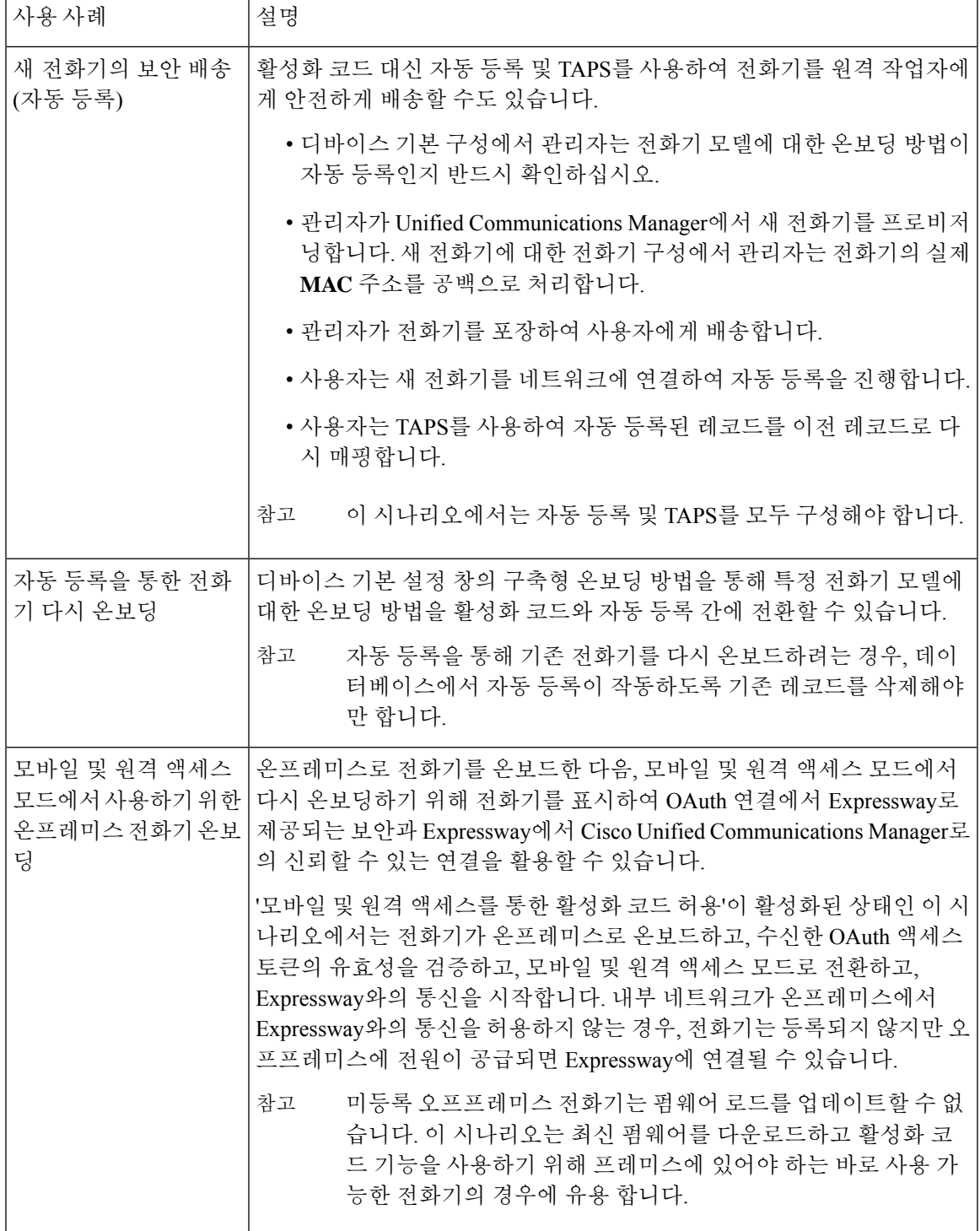

I

번역에 관하여

Cisco는 일부 지역에서 본 콘텐츠의 현지 언어 번역을 제공할 수 있습니다. 이러한 번역은 정보 제 공의 목적으로만 제공되며, 불일치가 있는 경우 본 콘텐츠의 영어 버전이 우선합니다.